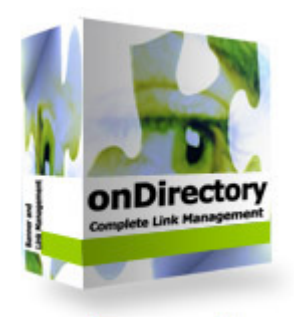

# phpOnDirectory Installation and User Guide

Version 2.3

# PLEASE NOTE: The unlock code for your software is "phpdir"

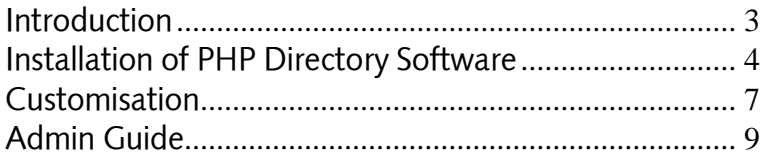

### <span id="page-2-0"></span>Introduction

Thank you for downloading phpOnDirectory.

This software is designed as a complement to any website or as a website in it's own right. You can install it in either the root or a sub directory of your domain.

The software includes features that allow you to establish link relationships with other sites and even to sell banner space on your directory.

We wish you luck with your site and to assist in the installation and configuration of the site we have provided the details below.

Please note, there are 2 versions available of this software. The free version includes a banner share program which is not present in the paid version.

## <span id="page-3-0"></span>Installation of PHP Directory Software

--------------

- 1. Unpack the zip and upload the archive to the directory where you want your site located on your server.
- 2. Once uploaded, type in the browser URL of this directory. For example if you uploaded to /directory then type http://www.yoursite.com/directory/
- 3. Follow the step-by-step installation process as follows:
	- a. On the first screen enter your database host, username, password and database name. This will create the tables `dir\_articles`, `dir\_b\_categories`, `dir\_banners`, `dir\_categories`, `dir\_mail\_list`, `dir\_searchlogs`, `dir\_site\_list`, `dir\_voting`, `dir\_voting\_history`
- b. On the next screen you must enter the URL to the root of your directory followed by the absolute path. We have attempted to determine these for you.
- c. Enter a name for the site. This will show in the title bar.
- d. Enter an email address and password for the administrator. Your email address is used for mailing you when links are added etc, it is not passed to us or used for marketing purposes.
- e. The final question 'Use Static Website Version' is asking whether you want the ability to generate search engine friendly versions of your pages as well as having the dynamic versions. This will show up in your admin section as a button saying "Generate HTMI"
- 4. Please remember to delete your install directory http://www.yoursite.com/directory/install

5. You can access your administration page http://www.yoursite.com/directory/admin/ using the password you set up in the installation process.

# <span id="page-6-0"></span>Customisation -----------------------

1. In the /templates directory you will find 3 template files

- a) maintemplate.footer.inc.php
- b) maintemplate.header.inc.php
- c) maintemplate.header.without.menu.inc.php

These are the template files for the site. You can add your own html and images to these files and they will be used through the site.

The file maintemplate.header.without.menu.inc.php is used in the html generated pages.

- 2. In the root directory is a file called style.css where you can change the colours and styles for buttons etc.
- 3. It is important that you edit the file response.php. This file contains the link back codes and images. At the

moment we have just added blank images. The system will automatically generate the code for those images but you will have to edit the code to point to the correct images and add any specific text you want to the page and the banners.

- 4. You can also edit the following pages to add your own text and rules etc.
	- a) index.php
	- b) add\_site.php
	- c) rules.php
	- d) advertise.php
	- e) aboutus.php
	- f) search\_help.php
	- g) response.php

### <span id="page-8-0"></span>Admin Guide

-----------------------

- 1. When you first attempt to use the directory you will be prompted for a unlock key. The key to enter is "phpdir" (without the quotes). This will unlock the user portion of the site.
- 2. The admin section of the site provides you with various options for managing your installation. These are explained below:
	- a. Linkchecker: this program will try to connect with the pages that your link partners have told you your link back is placed. It looks for the URL of your site on that page and can fail if either the page is unavailable or the link is not present. By clicking the red message you have the option to delete the site from your directory but the link partner is not informed.
- b. Sitechecker: this program will display the site submitted to your directory for approval. You can either approve, reject, update or delete the site. To update the site you edit the record in the page and click update, the site will then be displayed again to you in its updated form and you can then approve the site in the normal way. When you do this both you and the link partner will receive an email.
- c. Manage Banners: this is a key component that allows you to upload your own or other peoples banners to your site. Use banners to generate affiliate cash or sell banner space on your site.
- d. Generate HTML: If you chose this option at installation, this program will generate an html search engine friendly version of your categories. You need to ensure that you have the sitemap file included in your templates.
- e. Email Config: Use html or plain text to edit the emails that get sent to your link partners. There are preset fields available to use in these mails.
	- 1. CONST LINK SITE: Your site name
	- 2. Sitename: Link partners site name
	- 3. Category: Link category
	- 4. Description: Link partners site description
	- 5. Email: Link partners email address
	- 6. url: Link partners URL
	- 7. linkurl: Link back URL
	- 8. CONST\_LINK\_ROOT: Your site URL
	- 9. txtReason: Your typed rejection text
	- 10. lstReason: Rejection text selected from dropdown

Note: variables must be used as follows { variable }

f. Articles: This section allows you to add articles to your site. Use plain text or HTML. These are displayed in the articles section.

- g. Categories: Use this to add your main and subcategories. Once you have added the main categories to the site you can click the subcategories button to add the sub categories to each main category. Click back to return to the main category screen when you are finished. Categories will automatically appear in the add url and site pages.
- h. Log off: Closes the admin session.

Please note:

I am afraid we cannot answer mails about this product and we do not offer support, however if you find a bug please feel free to report it to dir bugs@interactive-arts.co.uk